#### **BAB IV**

# **IMPLEMENTASI DAN EVALUASI**

### **4.1 Implementasi Sistem**

Tahap ini merupakan pembuatan perangkat lunak yang disesuaikan dengan rancangan atau desain sistem yang telah dibuat. Aplikasi yang dibuat akan diterapkan berdasarkan kebutuhan. Selain itu aplikasi ini akan dibuat sedemikian rupa sehingga dapat memudahkan pengguna untuk menggunakan aplikasi sistem informasi penentuan harga pokok produksi pada PT. Budi Jaya. **4.1 Implementasi Sistem**<br>
Tahap ini merupakan pembuatan perangkat lunak yang disesukikan<br>
dengan rancangan atau desain sistem yang telah dibuat. Aplikasi yang dibunt selam<br>
diterapkan berdasurkan kebutuhan, Selain itu ap

Sebelum menjalankan aplikasi ini*,* ada hal yang harus diperhatikan yaitu kebutuhan sistem. Sesuai dengan kebutuhan untuk merancang sistem diperlukan perangkat keras dan perangkat lunak.

### **4.1.1 Kebutuhan Perangkat Keras**

Kebutuhan minimum perangkat keras yang diperlukan untuk menjalankan aplikasi ini adalah:

- 1. *Processor* Intel Celeron, Pentium IV, atau di atasnya.
- 2. *Memory* 1Gb atau lebih.
- 3. *Harddisk* 80 Gb atau lebih.
- 4. Monitor dengan resolusi minimal 1024 x 768.
- 5. *Printer, Mouse*, dan *keyboard*.

### **4.1.2 Kebutuhan Perangkat Lunak**

Perangkat lunak yang digunakan dalam pembuatan aplikasi ini adalah:

- 1. Sistem operasi menggunakan Microsoft Windows XP Professional, atau diatasnya .
- 2. *Database* untuk sumber data menggunakan SQL Server 2008.
- 3. Bahasa pemrograman yang digunakan Vb.net 2008.
- 4. Untuk perancangan sistem menggunakan Power Designer 6.0.
- 5. Untuk perancangan desain *input/output* menggunakan Microsoft Office Visio 2003.
- 6. Untuk dokumentasi menggunakan Microsoft Office Word 2007.

### **4.1.3** *Instalasi* **Program dan Pengaturan Sistem**

Pengembangan aplikasi sistem informasi perhitungan harga pokok produksi pada PT. Budi Jaya membutuhkan perangkat lunak yang telah terinstalasi, adapun tahapan-tahapan *instalasi* dan pengaturan sistem adalah: 3. Bahasa pemrograman yang digunakan Vb.net 2008.<br>
4. Untuk perancangan sistem menggunakan Power Designer 6.0.<br>
5. Untuk dokumentasi menggunakan Microsoft Office Visio<br>
2003.<br>
6. Untuk dokumentasi menggunakan Microsoft Of

- a. *Instal* sistem operasi Microsoft Windows Xp Professional dengan memakai *regional setting English (United State)*.
- b. *Instal* aplikasi SQL Server 2008.
- c. *Attach* database HPPRO.mdf
- d. *Instal* aplikasi aplikasi sistem informasi perhitungan harga pokok produksi pada PT. Budi Jaya yang berbentuk setup.exe.

### **4.1.4 Penjelasan Sistem Aplikasi**

### **A. Form Utama**

Form ini akan keluar saat aplikasi dijalankan. Menggunakan Konsep MDI dimana form ini akan menjadi form induk untuk menampung form-form lain. Berisi menu-menu sitem aplikasi yang nantinya akan dijelaskan dibawah ini.

Pengguna tinggal mengklik salah satu menu untuk menjalankan menu yang diinginkan.

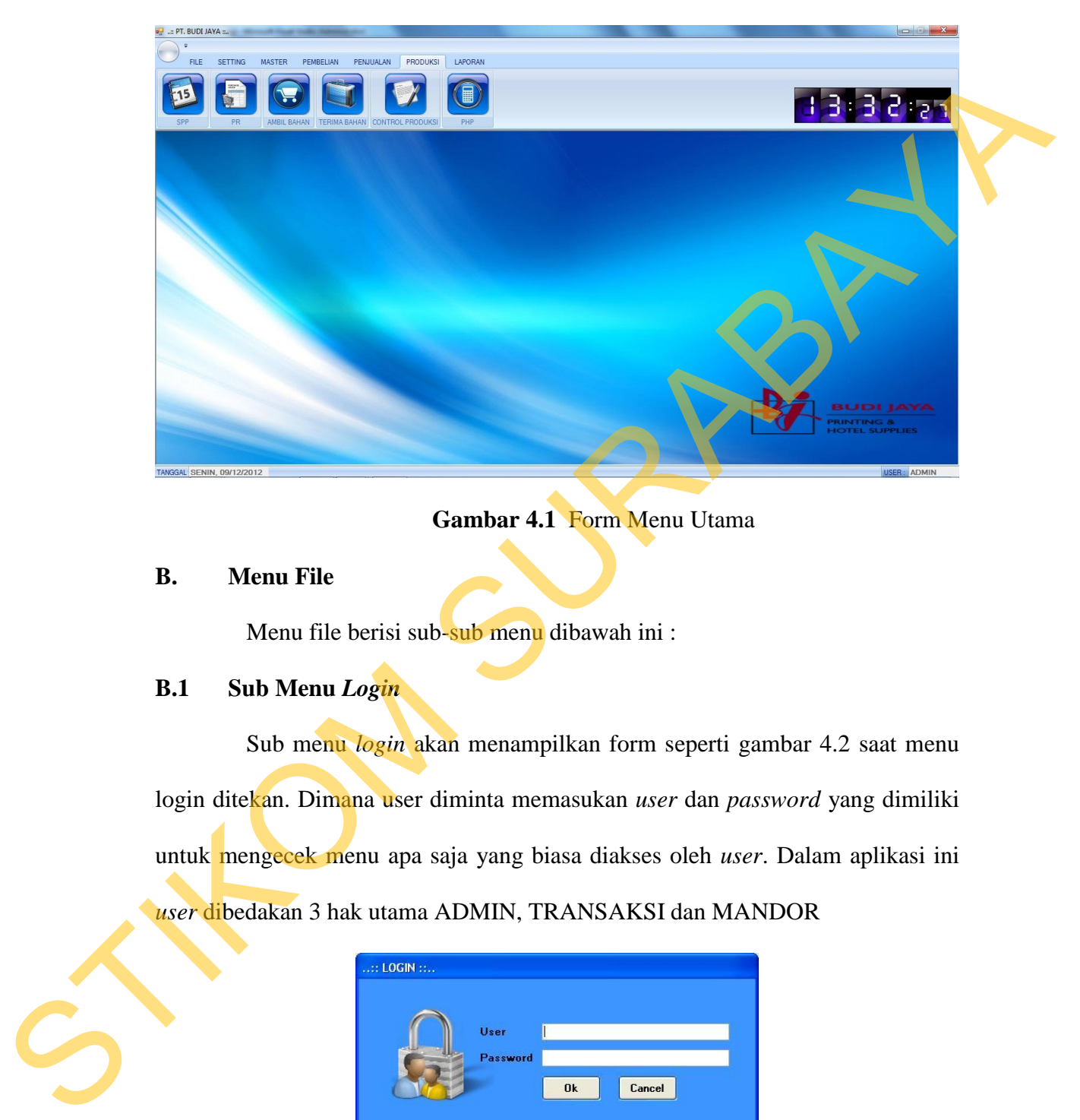

# **Gambar 4.1** Form Menu Utama

# **B. Menu File**

Menu file berisi sub-sub menu dibawah ini :

# **B.1 Sub Menu** *Login*

Sub menu *login* akan menampilkan form seperti gambar 4.2 saat menu login ditekan. Dimana user diminta memasukan *user* dan *password* yang dimiliki untuk mengecek menu apa saja yang biasa diakses oleh *user*. Dalam aplikasi ini *user* dibedakan 3 hak utama ADMIN, TRANSAKSI dan MANDOR

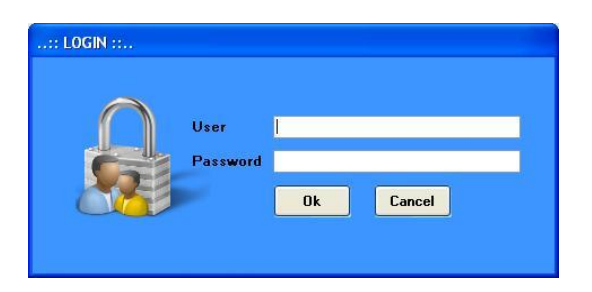

**Gambar 4.2** Form Menu *Login* 

#### **B.1 Sub Menu** *Logout*

Sub menu *logout* ini digunakan untuk peralihan dari *user* tertentu ke *user* yang lain serta akan men-*disable* semua *sub* menu yang ada dan menutup semua form yang terbuka pada form utama.

#### **B.1 Sub Menu Exit**

Sub menu *exit* digunakan untuk menutup aplikasi. Jika menu ini ditekan secara otomatis form utama akan tertutup.

### **C. Menu** *Setting*

### **C.1 Sub Menu Rubah** *Password*

Sub menu rubah *password* digunakan untuk merubah password user yang telah login. User tinggal mengisi *password* lama yang digunakan, *password* baru, konfirmasi *password* baru dan tekan tombol ok untuk menyimpan. Dapat dilihat pada gambar 4.3 Form yang terbuka pada form utama.<br>
B.1 Sub Menu Exit<br>
Sub menu caid digunakan untuk menutup aplikasi. Jika menu ini direkan<br>
secara otomanis form utama akan tertutup.<br>
C. Menu Setting<br>
C.1 Sub Menu Rubah Password<br>
Sub men

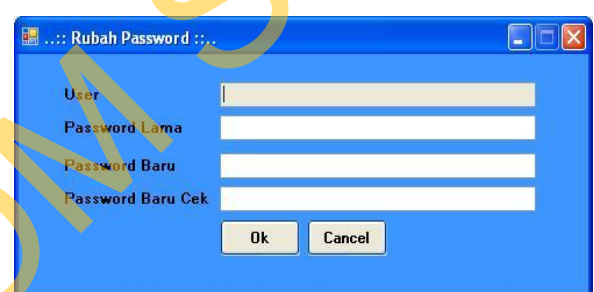

**Gambar 4.3** Form Menu Rubah *Password*

#### **D. Menu Master**

#### **D.1 Sub Menu BOM**

Sub menu BOM digunakan untuk menentukan *bill of material* dari suatu produk yang akan dihasilkan. Dimana akan dipilih barang yang akan diproduksi seperti pada pada gambar 4.4 setelah itu isikan *quantity* produk. Untuk menentukan barang detailnya tinggal diklik pada *grid* akan muncul daftar bahan baku.seperti ditunjukan pada gambar 4.5.

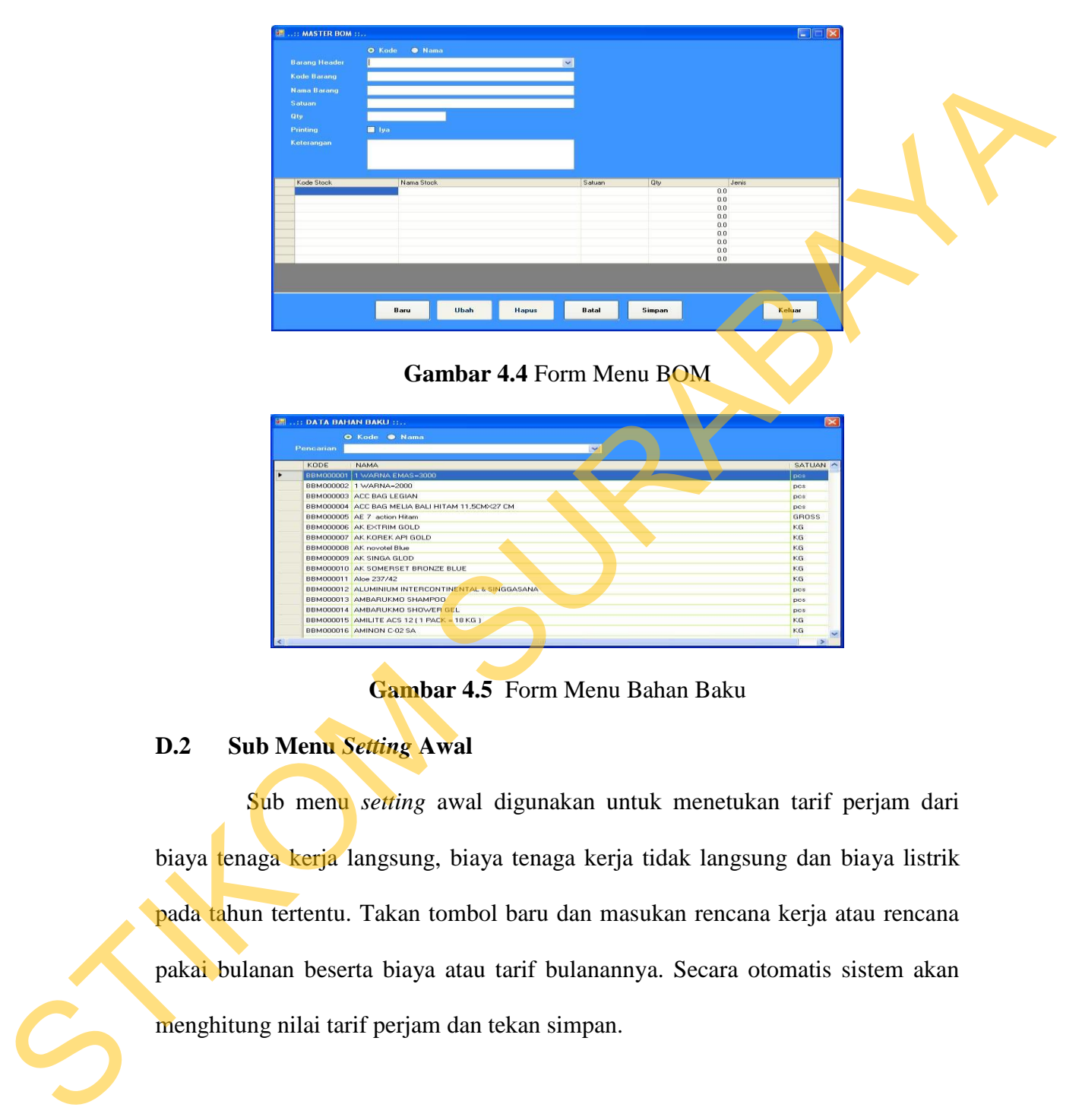

**Gambar 4.5** Form Menu Bahan Baku

# **D.2 Sub Menu** *Setting* **Awal**

Sub menu *setting* awal digunakan untuk menetukan tarif perjam dari biaya tenaga kerja langsung, biaya tenaga kerja tidak langsung dan biaya listrik pada tahun tertentu. Takan tombol baru dan masukan rencana kerja atau rencana pakai bulanan beserta biaya atau tarif bulanannya. Secara otomatis sistem akan menghitung nilai tarif perjam dan tekan simpan.

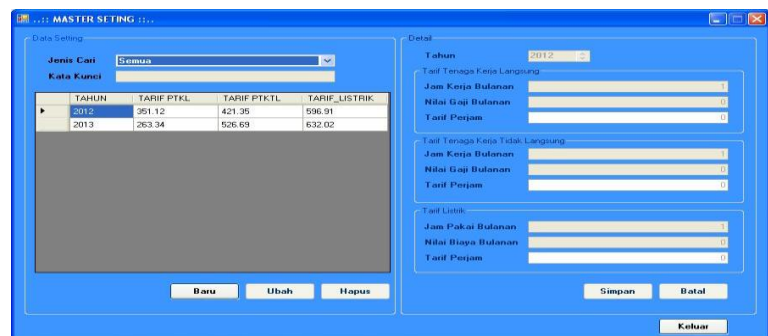

**Gambar 4.6** Form Menu *Setting* Awal

# **D.3 Sub Menu** *Master* **Mesin**

Sub menu *master* mesin digunakan untuk menghitung tarif mesin perjam untuk suatu mesin. *User* tinggal mengklik tombol baru secara otomatis sistem akan membuat nama dan kode mesin setelah itu user tinggal mengisi nilai pembelian, tahun pembelian , nilai penyusutan tahunan dan jam pemakaian tahunan dari mesin. Secara otomatis aplikasi akan menghitung tarif mesin perjam. Sub Menu *Master* Meslin<br>
Sub menu *master* mesin digunakan untuk menghinga part mesin perjam<br>
sub menu *master* mesin digunakan untuk menghinga part mesin perjam<br>
untuk suatu mesin. User tinggal mengkilik tombol men secar

| Daftar Mesin |       |                      |              |               | Detail Mesi         |                           |                |
|--------------|-------|----------------------|--------------|---------------|---------------------|---------------------------|----------------|
| Jenis Cari   | Semua |                      |              |               | <b>Kode Mesin</b>   | MESINO6                   |                |
| Kata Kunci   |       |                      |              |               | <b>Nama Mesin</b>   | <b>MESIN PRINT NO: 06</b> |                |
| KODE         |       | NAMA.                | <b>TAHUN</b> | <b>STATUS</b> | Jam Pakai Tahunan   |                           | C.             |
| ٠<br>MESIN01 |       | <b>MESIN PRINT N</b> | 2010         | <b>AKTIF</b>  | Nilai Beli          |                           | $\pmb{0}$      |
| MESIN02      |       | MESIN PRINT N        | 2010         | TIDAK AKTIF   | <b>Tahun Beli</b>   | 2010                      | $\div$         |
| MESIN03      |       | <b>MESIN PRINT N</b> | 2010         | AKTIF         | <b>Jenis Susut</b>  | Persen                    | $\checkmark$   |
| MESIN04      |       | <b>MESIN PRINT N</b> | 2010         | AKTIF         | <b>Persen Susut</b> |                           | $\overline{0}$ |
| MESIN05      |       | <b>MESIN PRINT N</b> | 2010         | AKTIF         | <b>Nilai Susut</b>  |                           | $\Omega$       |
|              |       |                      |              |               | <b>Status</b>       | <b>☑</b> Aktif            |                |
| $\leftarrow$ |       |                      |              |               |                     | Simpan                    | Batal          |

**Gambar 4.7** Form Menu *Master* Mesin

### **D.3 Sub Menu** *Master User*

Digunakan untuk menambah, merubah ataupun menghapus pengguna aplikasi. *User* tinggal mengklik baru dan mengisikan nama pengguna maka secara otomatis sistem akan membuat kode pengguna yang akan digunakan untuk *login*. Jika ingin merubah atau menghapus data pengguna *user* tinggal mengklik daftar pengguna tekan tombol ubah ataupun hapus.

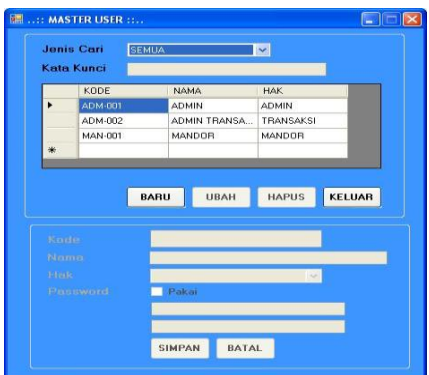

**Gambar 4.8** Form Menu *Master User*

# **E. Menu Pembelian**

# **E.1 Sub Menu PO**

Digunakan untuk simulasi pemesanan bahan baku kepada *supplier* dikarenakan tidak mencukupinya jumlah bahan baku yang akan dipakai memproduksi barang pesanan pelanggan.

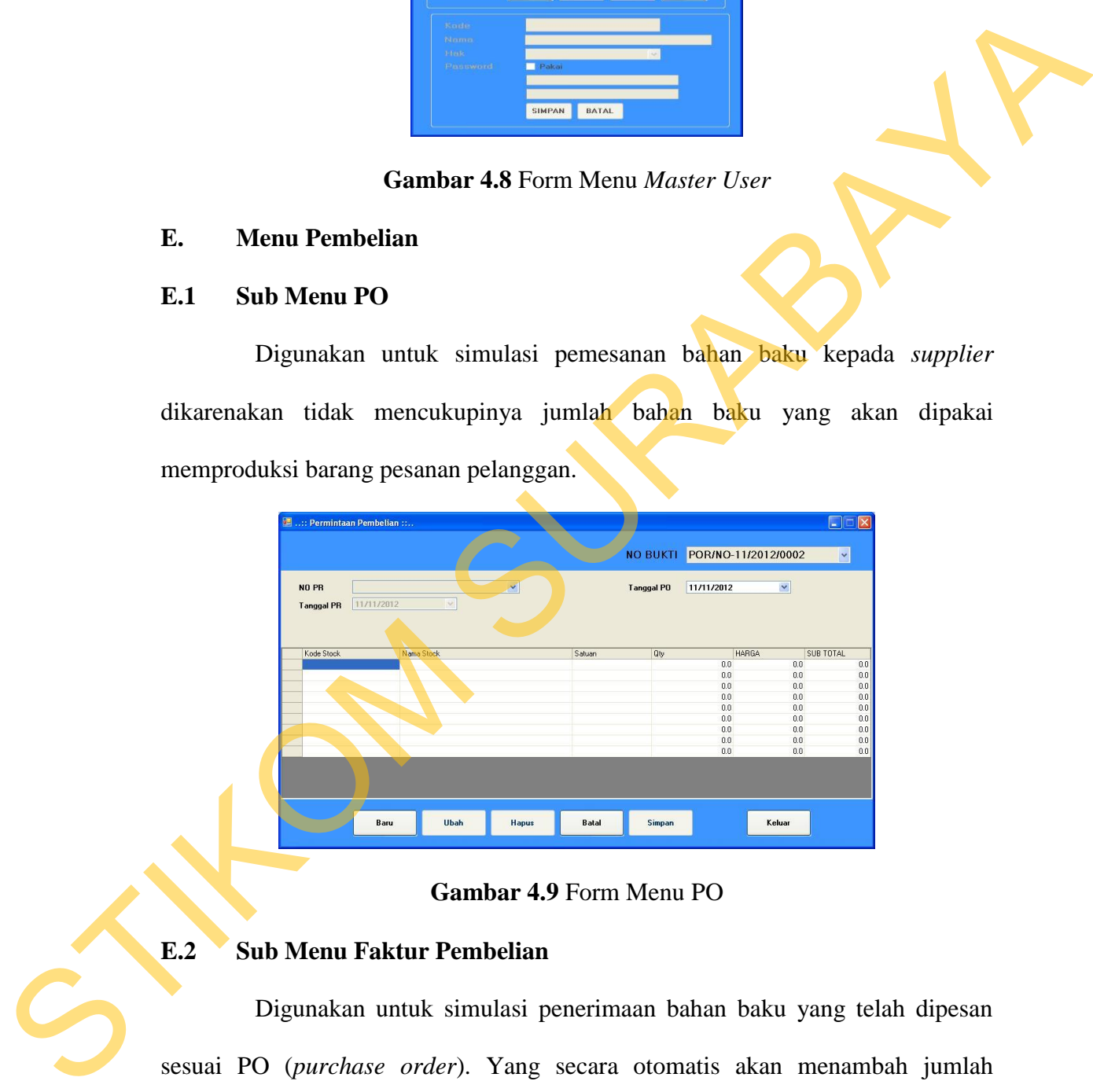

### **Gambar 4.9** Form Menu PO

### **E.2 Sub Menu Faktur Pembelian**

Digunakan untuk simulasi penerimaan bahan baku yang telah dipesan sesuai PO (*purchase order*). Yang secara otomatis akan menambah jumlah *quantity* bahan baku dan mengupdate nilai HPP (harga pokok pembelian) dari bahan baku. Dapat dilihat pada gambar 4.10

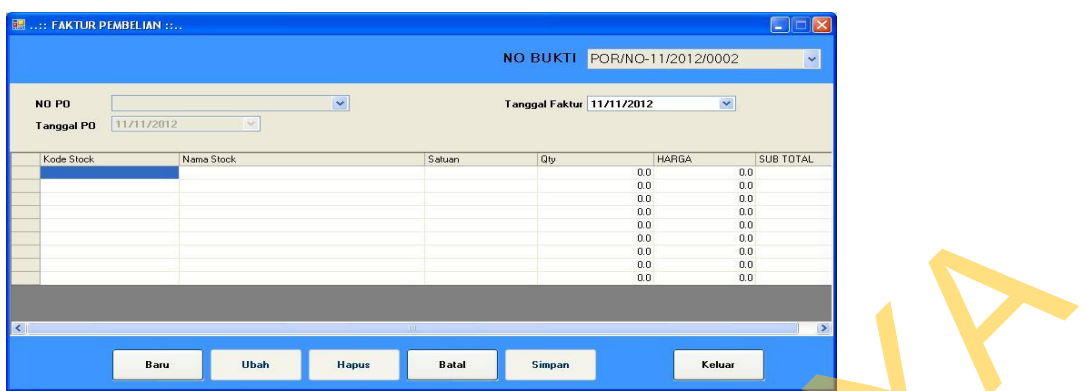

**Gambar 4.10** Form Menu Faktur Pembelian

# **F. Menu Penjualan**

# **F.1 Sub Menu** *Sales Order*

Digunakan untuk simulasi penerimaan SO (*sales order*) yang dipesan

oleh pelanggan.

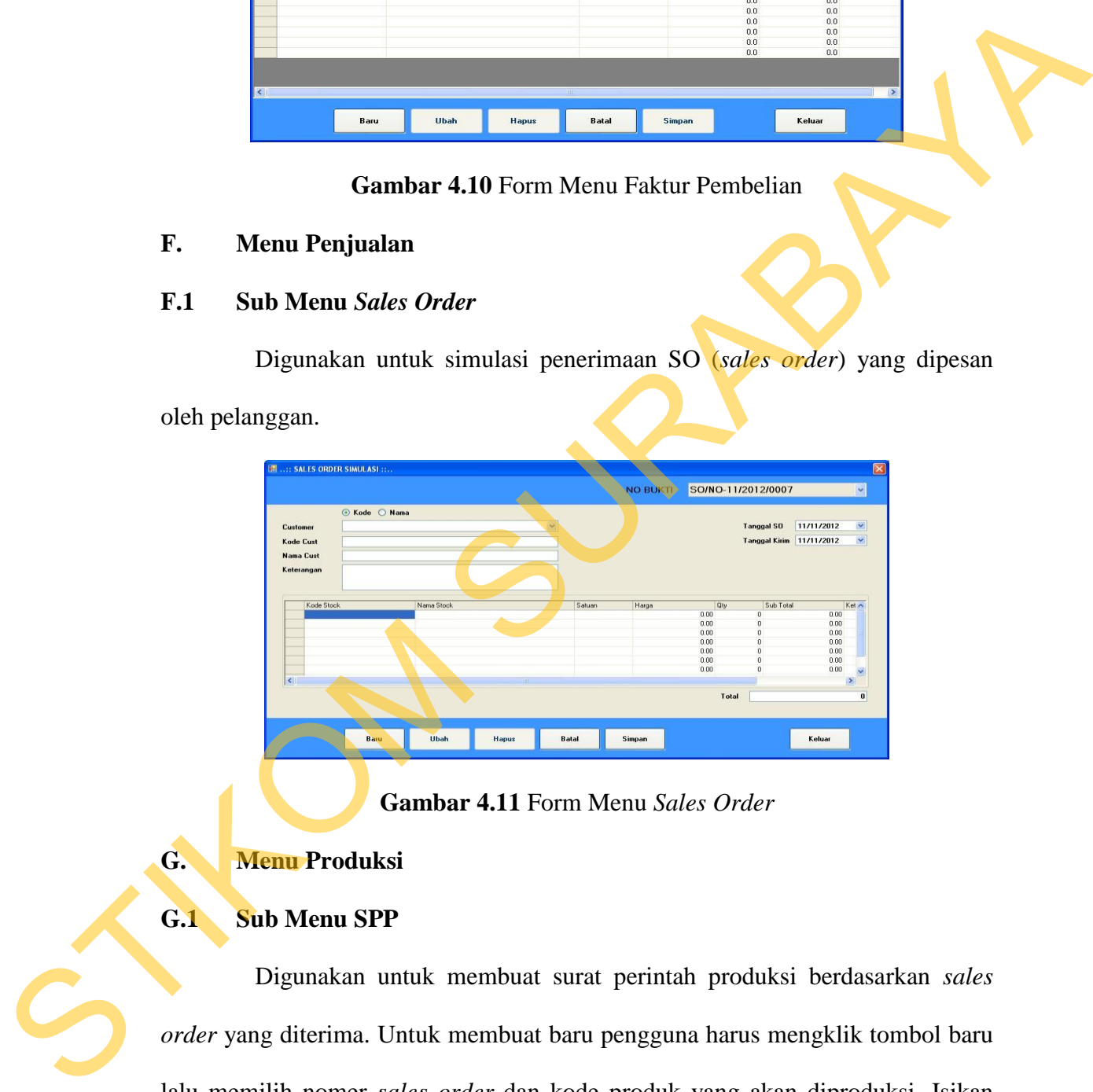

**Gambar 4.11** Form Menu *Sales Order*

# **G. Menu Produksi**

# **G.1 Sub Menu SPP**

Digunakan untuk membuat surat perintah produksi berdasarkan *sales order* yang diterima. Untuk membuat baru pengguna harus mengklik tombol baru lalu memilih nomer *sales order* dan kode produk yang akan diproduksi. Isikan tanggal kapan proses produksi harus diselesaikan dan tekan tombol simpan. Dapat dilihat pada gambar 4.12

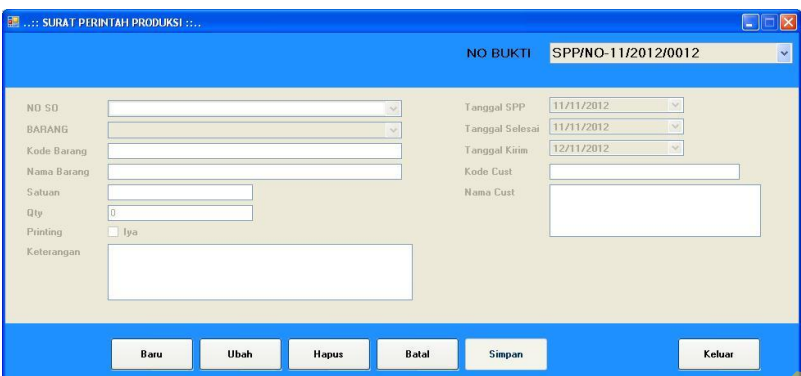

**Gambar 4.12** Form Menu SPP

### **G.2 Sub Menu PR**

Digunakan untuk membuat rencana pemesanan bahan baku dikarenakan kurangnya stock bahan baku untuk memproduksi suatu barang. Untuk membuat pemesanan baru pengguna harus mengklik baru dan memilih nomer perintah produksi maka secara otomatis sistem akan mengeluarkan daftar bahan baku yang tidak memenuhi jumlah produksi lalu tekan simpan. Dapat dilihat pada gambar 4.13

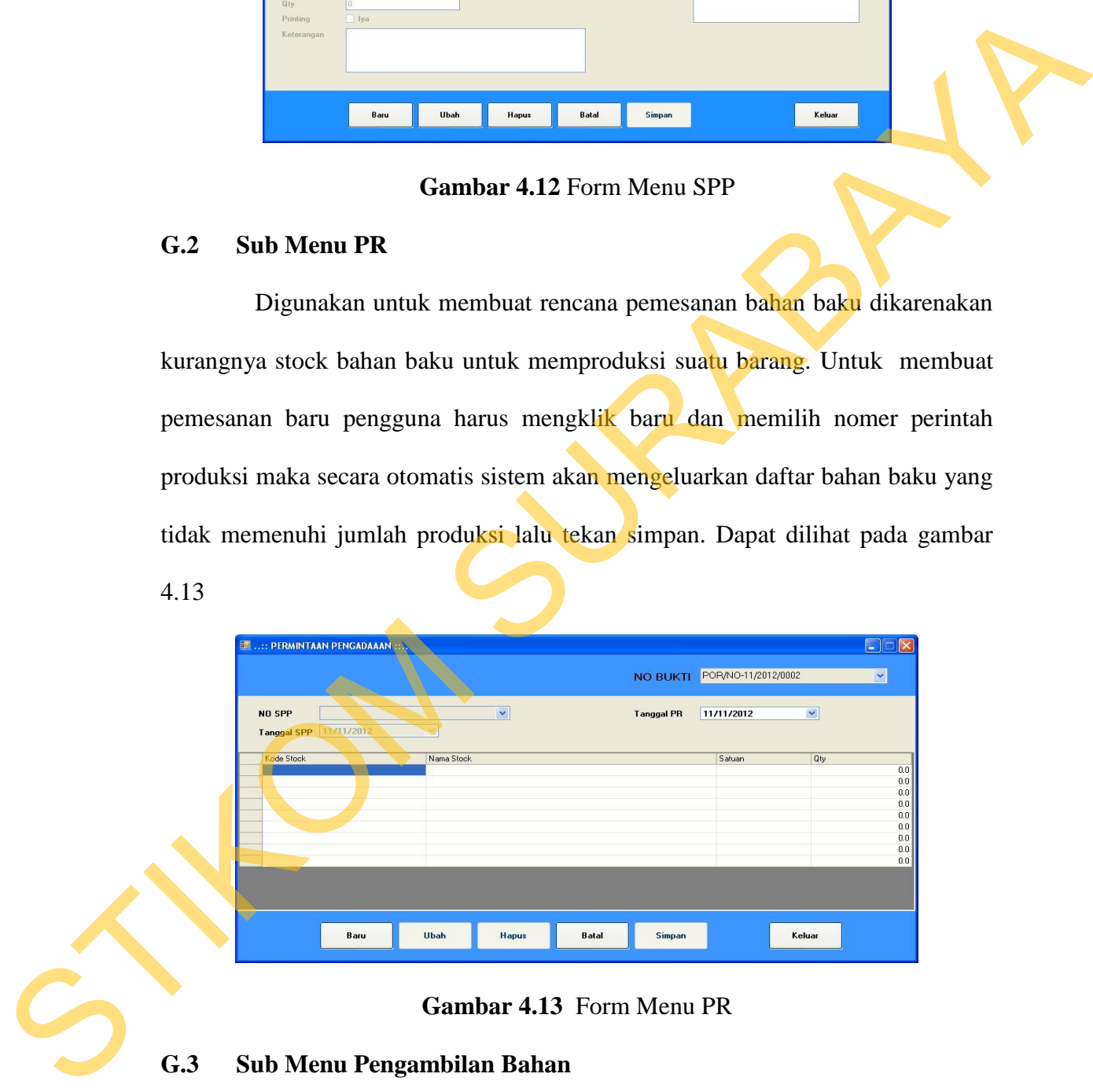

**Gambar 4.13** Form Menu PR

# **G.3 Sub Menu Pengambilan Bahan**

Digunakan untuk dasar pengambilan bahan baku produksi. Tekan tombol baru dan pilih nomer perintah produksi maka secara otomatis nilai dari bahan baku penyusun produk yang akan diproduksi dihitung lalu tekan simpan.

Jika ada bahan baku yang tidak memenuhi jumlah produksi secara otomatis akan muncul peringatan untuk membuat PR (*purchase requtition*) dahulu. Jika bahan baku memenuhi pengambilan bahan dapat disimpan. Kita juga bias mencetak surat bukti pengambilan bahan sebagai surat perintah pengeluaran bahan oleh gudang.

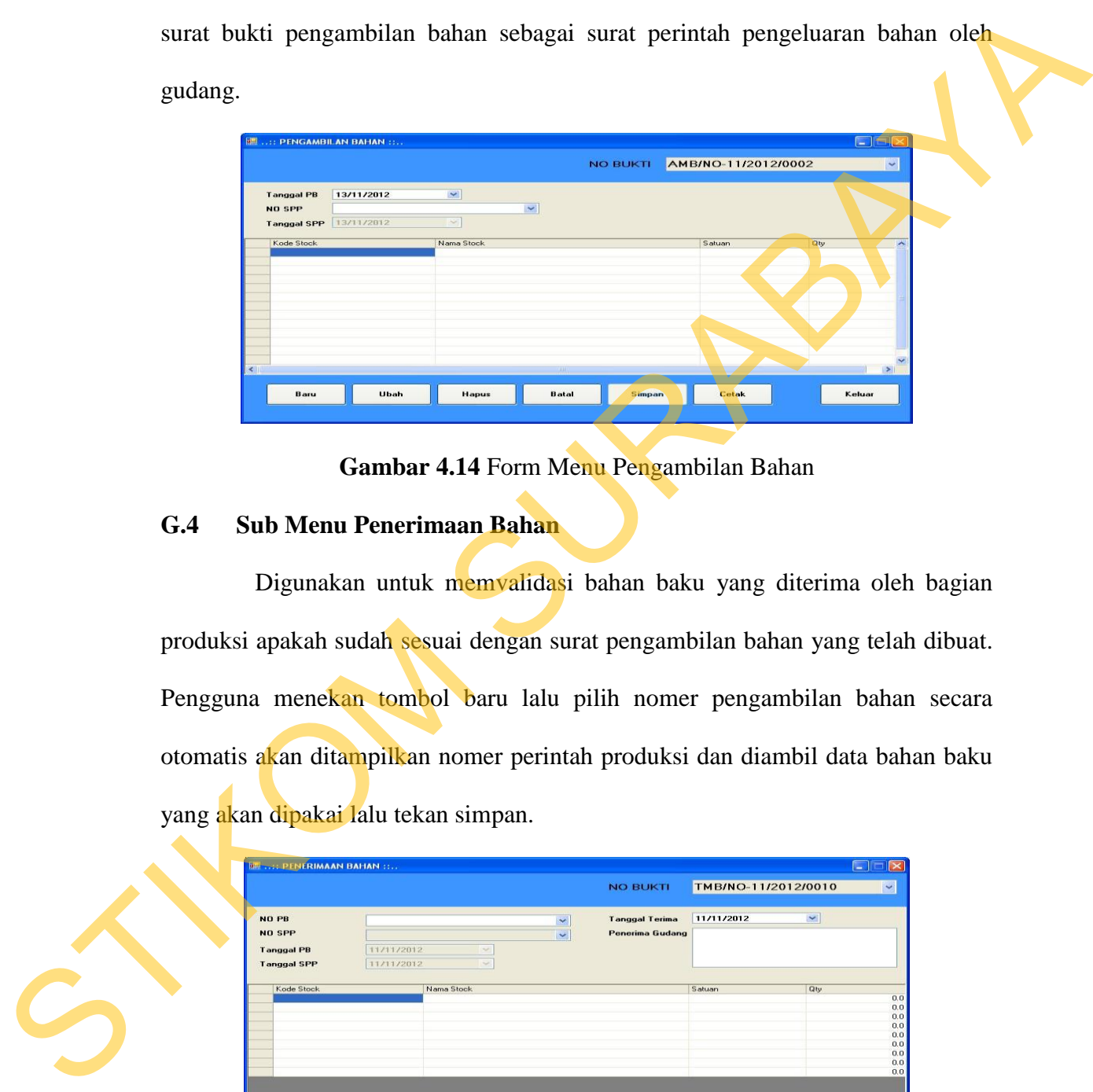

**Gambar 4.14** Form Menu Pengambilan Bahan

#### **G.4 Sub Menu Penerimaan Bahan**

Digunakan untuk memvalidasi bahan baku yang diterima oleh bagian produksi apakah sudah sesuai dengan surat pengambilan bahan yang telah dibuat. Pengguna menekan tombol baru lalu pilih nomer pengambilan bahan secara otomatis akan ditampilkan nomer perintah produksi dan diambil data bahan baku yang akan dipakai lalu tekan simpan.

| $\checkmark$ |
|--------------|
|              |
|              |
|              |
|              |
|              |
| Qty          |
|              |
|              |
|              |
|              |
|              |
|              |
|              |
|              |
|              |
|              |
|              |
| Keluar       |
|              |

**Gambar 4.15** Form Menu Penerimaan Bahan

#### **G.5 Sub Menu** *Control* **Produksi**

Digunakan untuk mencatat semua sumber daya yang dipakai dalam proses produksi seperti jam kerja pegawai, mesin yang digunakan dan sisa bahan baku. Data ini akan digunakan sebagai dasar dalam penghitungan harga pokok produksi suatu barang. Jika proses produksi sudah selesai pengguna tinggal mencentang selesai dan mengisi tanggal penyelesaian serta *quantity* hasil produksi.

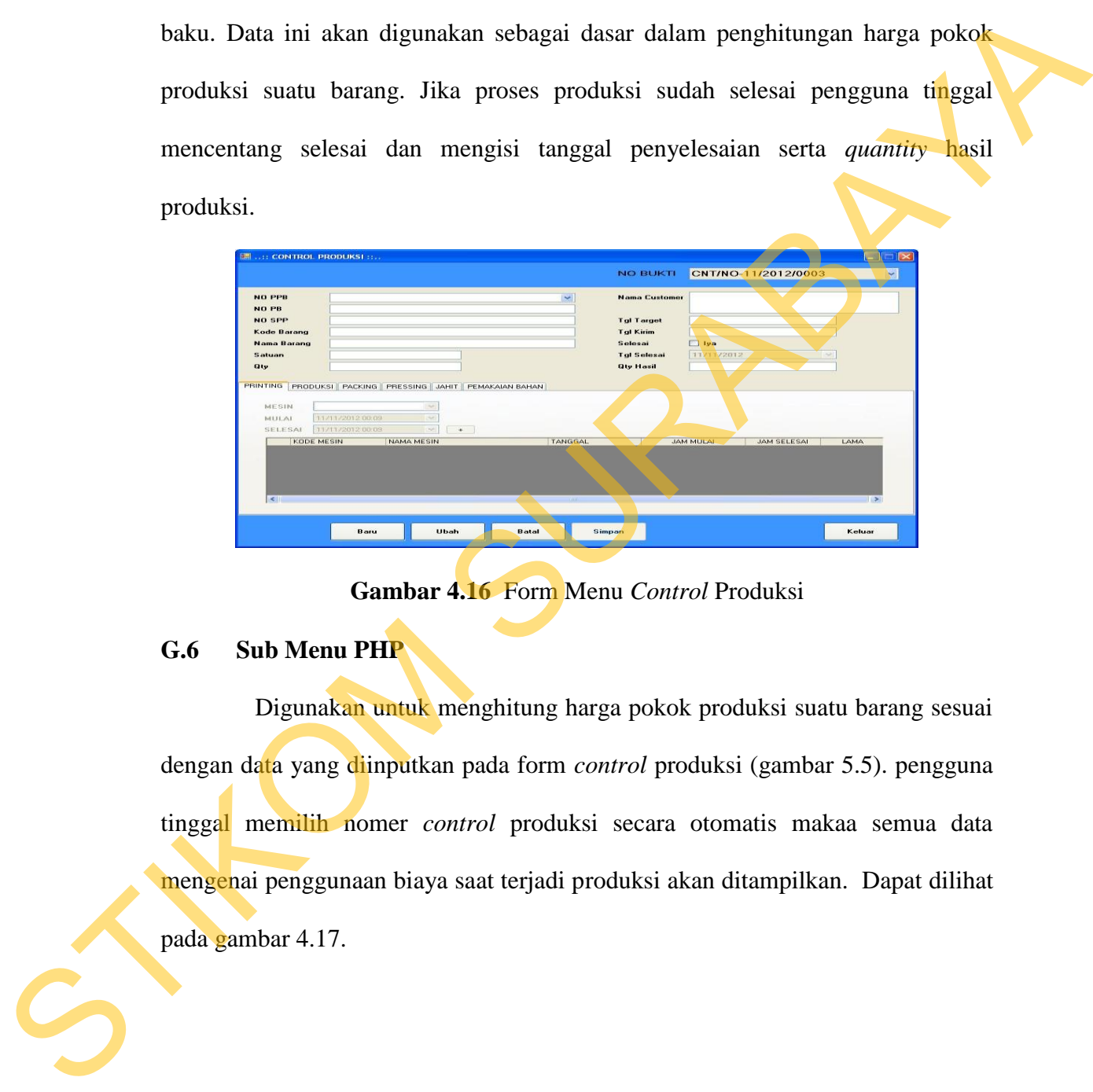

**Gambar 4.16** Form Menu *Control* Produksi

#### **G.6 Sub Menu PHP**

Digunakan untuk menghitung harga pokok produksi suatu barang sesuai dengan data yang diinputkan pada form *control* produksi (gambar 5.5). pengguna tinggal memilih nomer *control* produksi secara otomatis makaa semua data mengenai penggunaan biaya saat terjadi produksi akan ditampilkan. Dapat dilihat pada gambar 4.17.

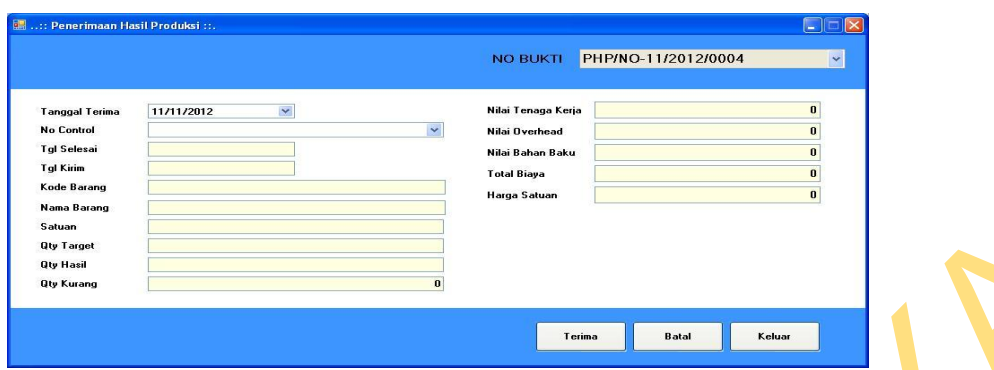

**Gambar 4.17** Form Menu PHP

# **H. Menu Laporan**

# **H.1 Sub Menu Laporan Hasil Produksi**

Digunakan untuk melihat nilai harga pokok produksi dari suatu produksi yang telah diselesaikan produksinya. Pengguna tinggal memilih kode atau nama produk secara otomatis akan ditampilkan *report history* produksi. EREN 17 Form Menu PHP<br>
Trans Trans Trans Trans Trans Trans Trans Trans Trans Trans Trans Trans Trans Trans Trans Trans Induksional Medicines and Alternative Control of the Medicine Trans Trans Trans Trans Trans Trans Trans

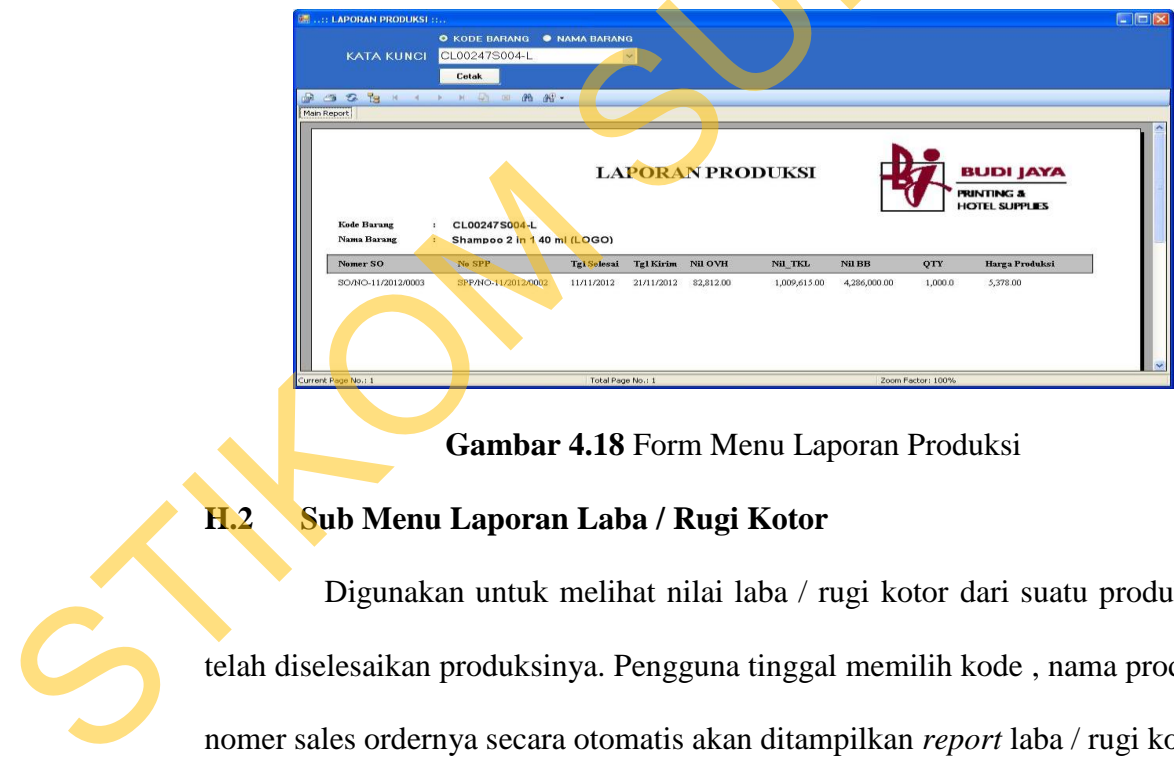

**Gambar 4.18** Form Menu Laporan Produksi

# **H.2 Sub Menu Laporan Laba / Rugi Kotor**

Digunakan untuk melihat nilai laba / rugi kotor dari suatu produk yang telah diselesaikan produksinya. Pengguna tinggal memilih kode , nama produk tau nomer sales ordernya secara otomatis akan ditampilkan *report* laba / rugi kotor.

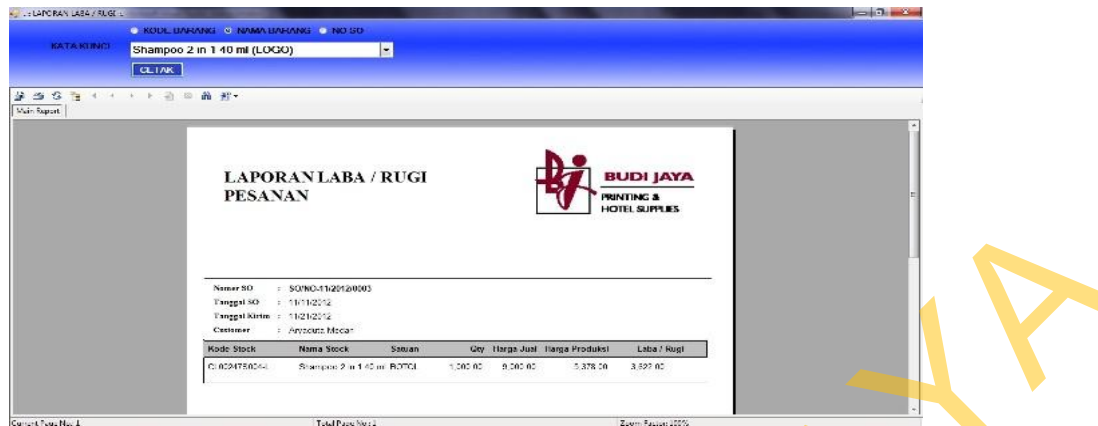

**Gambar 4.19** Form Menu Laporan Laba / Rugi Kotor

### **4.2 Evaluasi Sistem**

Tahapan evaluasi sistem terbagi menjadi dua yaitu evaluasi hasil uji coba sistem dan analisa hasil uji coba sistem. Evaluasi hasil uji coba dilakukan untuk menguji kembali apakah semua *input* dari setiap kejadian pada aplikasi dapat menghasilkan *output* sesuai yang dihaapkan dan analisa hasil uji coba sistem bertujuan untuk mengetahui apakah aplikasi yang dibuat telah sesuai dan dapat menyelesaikan permasalahan yang dihadapi. Uji coba dilakukan dalam tahapan beberapa *test case* yang telah disiapkan sebelumnya. STIKOM COMBAT 4.19 Form Menu Laponn Laba / Rugi Kotor<br>
1.2 Evaluasi Sistem<br>
Tahapan evaluasi sistem terbagi menjadi dua yaitu evaluasi hasil uji<br>
coba sistem dan analisa hasil uji coba sistem, Evaluasi hasil uji coba dilak

# **4.2.1 Evaluasi Hasil Uji Coba Sistem**

Untuk memastikan bahwa sistem telah dibuat sesuai dengan kebutuhan atau tujuan yang diharapkan maka dilakukan beberapa uji coba.

### **A. Evaluasi Hasil uji coba Pembentukan Harga Pokok Produksi**

Pada uji coba ini akan dilakukan proses antara lain pengesetan nilai dasar tarif, penginputan master mesin yang akan digunakan dalam proses produksi, pembuatan master BOM untuk produk pada SO (*sales order)* yang belum diset, pembuatan perintah produksi, pembuatan PR (*purchase Requtition*) jika bahan baku penyusun tidak memenuhi syarat produksi, pembuatan pengambilan bahan jika bahan baku telah memenuhi syarat produksi, penerimaan bahan dari pengambilan bahan yang telah dibuat, pengisian semua *resource* yang dipakai dalam produksi pada *control* produksi dan proses penghitungan harga pokok produksi. Tabel 4.1 adalah tabel *test case* pembentukan harga pokok produksi.

|   | dipakai dalam produksi pada control produksi dan proses penghitungan harga |                     |                    |                    |               |  |  |
|---|----------------------------------------------------------------------------|---------------------|--------------------|--------------------|---------------|--|--|
|   | pokok produksi. Tabel 4.1 adalah tabel test case pembentukan harga pokok   |                     |                    |                    |               |  |  |
|   | produksi.                                                                  |                     |                    |                    |               |  |  |
|   | Tabel 4.1 Test Case Pembentukan harga pokok produksi                       |                     |                    |                    |               |  |  |
|   | N <sub>o</sub>                                                             | Tujuan              | Input              | <b>Output</b> yang | <b>Status</b> |  |  |
|   |                                                                            |                     |                    | diaharapkan        |               |  |  |
|   | $\mathbf{1}$                                                               | Pengesetan tarif    | Gaji buruh         | Nilai tarif        | Berhasil      |  |  |
|   |                                                                            | biaya yang akan     | perbulan, gaji     | biaya buruh        | (gambar       |  |  |
|   |                                                                            | dipakai             | mandor perbulan,   | perjam, nilai      | 4.20          |  |  |
|   |                                                                            |                     | biaya listrik      | tarif mandor       |               |  |  |
|   |                                                                            |                     | perbulan dan jam   | perjam dan         |               |  |  |
|   |                                                                            |                     | kerja bulanan.     | nilai tarif        |               |  |  |
|   |                                                                            |                     |                    | listrik perjam     |               |  |  |
|   |                                                                            |                     |                    | dan tersimpan      |               |  |  |
|   | $\overline{2}$                                                             | Pengesetan tarif    | Data mesin dan     | Nilai tarif        | Berhasil      |  |  |
|   |                                                                            | mesin yang akan     | rencana pakai      | mesin perjam       | (gambar       |  |  |
|   |                                                                            | dipakai             | tahunan.           |                    | 4.21)         |  |  |
|   | 3                                                                          | Membuat Bill of     | Masukan produk     | Data Bill of       | Berhasil      |  |  |
|   |                                                                            | Material dari suatu | jadi, quantity     | <b>Material</b>    | (gambar       |  |  |
|   |                                                                            | produk yang ada     | standart produksi, | tersimpan          | 4.22)         |  |  |
|   |                                                                            | pada SO yang        | bahan baku         |                    |               |  |  |
| S |                                                                            | belum diset.        | penyusun.          |                    |               |  |  |
|   | $\overline{4}$                                                             | Pembuatan Surat     | Data so, data      | Data Perintah      | Berhasil      |  |  |
|   |                                                                            | Perintah Produksi   | <b>BOM</b>         | Produksi           | (gambar       |  |  |
|   |                                                                            |                     |                    | tersimpan          | 4.23)         |  |  |
|   | 5                                                                          | Pembuatan           | Data BOM yang      | Data PR            | Berhasil      |  |  |

**Tabel 4.1** *Test Case* Pembentukan harga pokok produksi

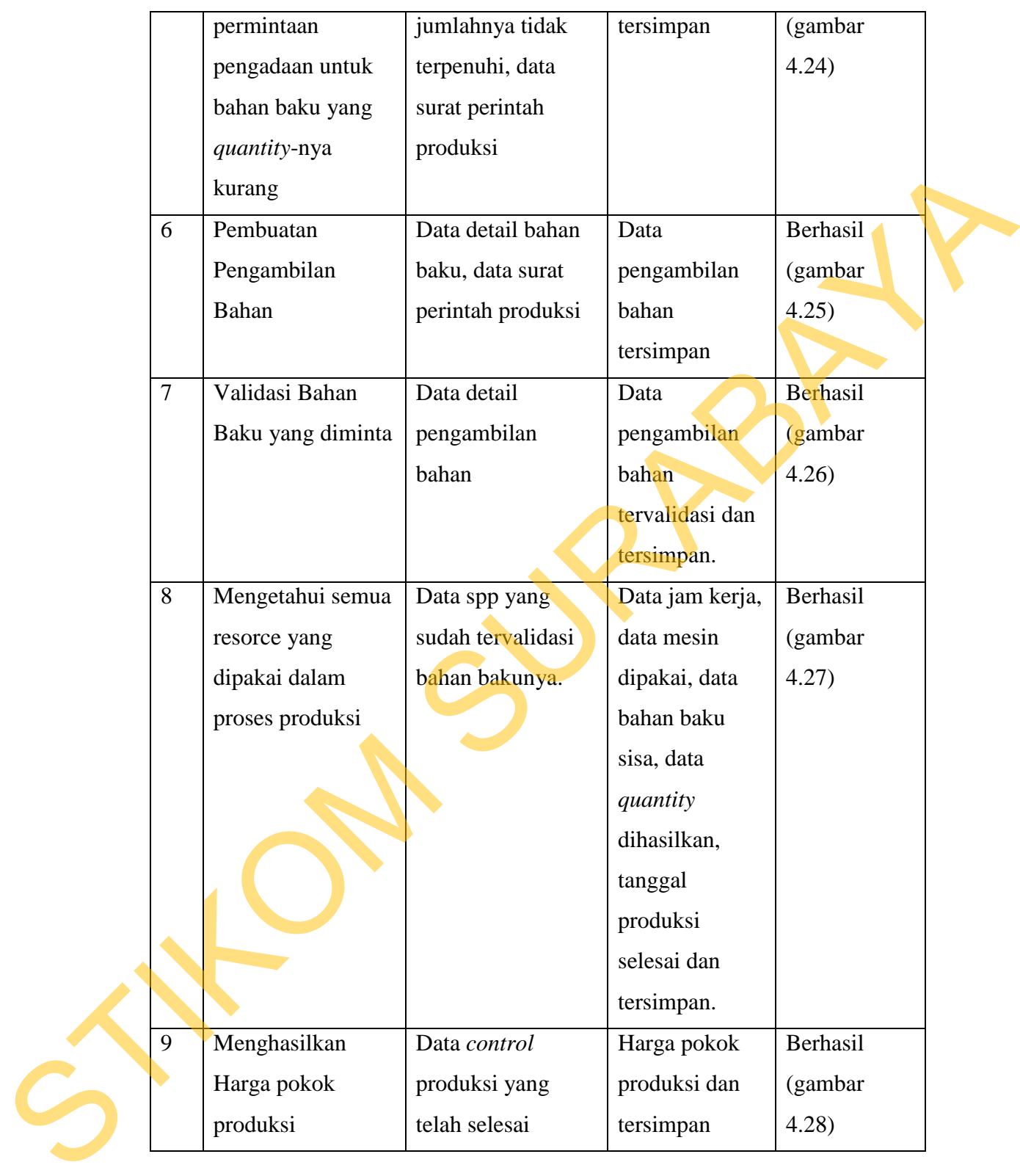

|  | <b>Jenis Cari</b> | Semua             |                  |                       | Tahun                                            | 2012<br>ಾ              |  |
|--|-------------------|-------------------|------------------|-----------------------|--------------------------------------------------|------------------------|--|
|  | Kata Kunci        |                   |                  |                       | Tarif Tenaga Kerja Langsung                      |                        |  |
|  |                   |                   |                  |                       | <b>Jam Kerja Bulanan</b>                         | 2,848                  |  |
|  | <b>TAHUN</b>      | <b>TARIF PTKL</b> | TARIF PTKTL      | TARIF_LISTRIK         | Nilai Gaji Bulanan                               | 1,000,000              |  |
|  | 2012<br>2013      | 351.12<br>263.34  | 421.35<br>526.69 | 596.91<br>632.02      | <b>Tarif Perjam</b>                              | 351.12                 |  |
|  |                   |                   |                  |                       | Tarif Tenaga Kerja Tidak Li <mark>ngsung-</mark> |                        |  |
|  |                   |                   |                  |                       | Jam Kerja Bulanan                                | 2,848                  |  |
|  |                   |                   |                  |                       | <b>DATA TERSIMPAN</b> anan                       | 1,200,000              |  |
|  |                   |                   |                  | <b>CONTRACTOR AND</b> | <b>Tarif Perjam</b>                              | 421.35                 |  |
|  |                   |                   |                  |                       | Torit Lintrile                                   |                        |  |
|  |                   |                   |                  |                       | Jam Pakai Bulanan                                | 2,848                  |  |
|  |                   |                   |                  |                       | Nilai Biaya Bulanan                              | 1,700,000              |  |
|  |                   |                   |                  |                       | <b>Tarif Perjam</b>                              | 596.91                 |  |
|  |                   |                   |                  |                       |                                                  |                        |  |
|  |                   |                   | Ubah<br>Baru     | <b>Hapus</b>          |                                                  | <b>Batal</b><br>Simpan |  |

**Gambar 4.20** *Test Case* no 1

| 421.35                                                                                                    |  |  |  |  |  |  |  |
|----------------------------------------------------------------------------------------------------|--|--|--|--|--|--|--|
| <b>Jam Pakai Bulanan</b><br>2.848<br>1,700,000<br>Nilai Biaya Bulana                                                                                         |  |  |  |  |  |  |  |
| <b>Tarif Perjam</b><br>596.91<br>Baru<br>Ubah<br>Hapus<br>Simpan<br>Batal                                                                                    |  |  |  |  |  |  |  |
| Keluar                                                                                                    |  |  |  |  |  |  |  |
|                                                                                                    |  |  |  |  |  |  |  |
| Gambar 4.20 Test Case no 1                                                                                                    |  |  |  |  |  |  |  |
|                                                                                                    |  |  |  |  |  |  |  |
| Pada gambar 4.20 dapat dilihat bahwa proses setting tarif tenaga kerja                                                                                       |  |  |  |  |  |  |  |
|                                                                                                    |  |  |  |  |  |  |  |
| langsung perjam, tenaga kerja tidak langsung perjam dan biaya listrik perjam                                                                                 |  |  |  |  |  |  |  |
| berhasil dihitung dengan cara membagi tarif perbulan dengan jam kerja bulanan                                                                                |  |  |  |  |  |  |  |
|                                                                                                    |  |  |  |  |  |  |  |
| dan data tersimpan sesuai dengan tahun setting.                                                                                                    |  |  |  |  |  |  |  |
|                                                                                                    |  |  |  |  |  |  |  |
| $\blacksquare$ $\Box$ $\times$<br><b>EV. :: MASTER MESIN ::.</b>                                                                                             |  |  |  |  |  |  |  |
| MESIN05<br>Jenis Cari<br><b>Kode Mesin</b>                                                                                                    |  |  |  |  |  |  |  |
| <b>MESIN PRINT NO: 05</b><br><b>Kata Kunci</b><br>ama Mesi                                                                                                   |  |  |  |  |  |  |  |
| 2,848<br>NAMA<br>KODE<br>8,000,000                                                                                                    |  |  |  |  |  |  |  |
| Nilai Beli<br>MESIN01<br>MESIN PRINT N.<br>AKTIF<br>2010<br>$\div$<br>MESIN02<br>MESIN PRINT N.<br>2010<br><b>DATA TERSIMPAN</b>                             |  |  |  |  |  |  |  |
| MESIN03<br><b>MESIN PRINT N.</b><br>2010<br>Nilai<br><b>Jenis Susut</b><br>$\checkmark$<br><b>MESIN PRINT N.</b><br>2010<br>AKTIF<br>MESIN04<br>Pérsen Susut |  |  |  |  |  |  |  |
| AKTIF<br>MESIN05<br><b>MESIN PRINT N.</b><br>Nilai Susut<br>1,000,000                                                                                        |  |  |  |  |  |  |  |
| Aktif<br><b>Status</b>                                                                                                    |  |  |  |  |  |  |  |
| Simpan<br><b>Batal</b>                                                                                                    |  |  |  |  |  |  |  |
| Baru<br><b>Ubah</b><br>Keluar                                                                                                    |  |  |  |  |  |  |  |
|                                                                                                    |  |  |  |  |  |  |  |
| Gambar 4.21 Test Case no 2                                                                                                    |  |  |  |  |  |  |  |
|                                                                                                    |  |  |  |  |  |  |  |
|                                                                                                    |  |  |  |  |  |  |  |
| Pada gambar 4.21 dapat dilihat bahwa proses setting tarif mesin perjam                                                                                       |  |  |  |  |  |  |  |
| berhasil dihitung dengan cara membagi nilai mesin awal tahun dengan rencana                                                                                  |  |  |  |  |  |  |  |
|                                                                                                    |  |  |  |  |  |  |  |
| pakai mesin dalam satu tahun dan data berhasil disimpan.                                                                                                    |  |  |  |  |  |  |  |
|                                                                                                    |  |  |  |  |  |  |  |
|                                                                                                    |  |  |  |  |  |  |  |

**Gambar 4.21** *Test Case* no 2

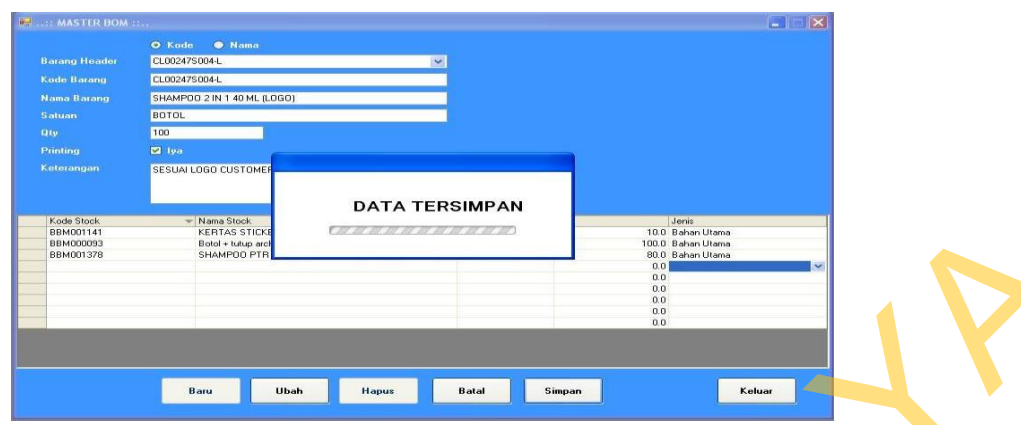

**Gambar 4.22** *Test Case* no 3

Pada gambar 4.22 dapat dilihat bahwa proses pembuatan barang BOM (*bill of material*) berhasil disimpan. Data yang tersimpan yaitu kode barang header dan *quantity* standart pembuatan beserta detail bahan penyusunnya beserta *quantity* yang digunakan untuk menyusun barang header tersebut.

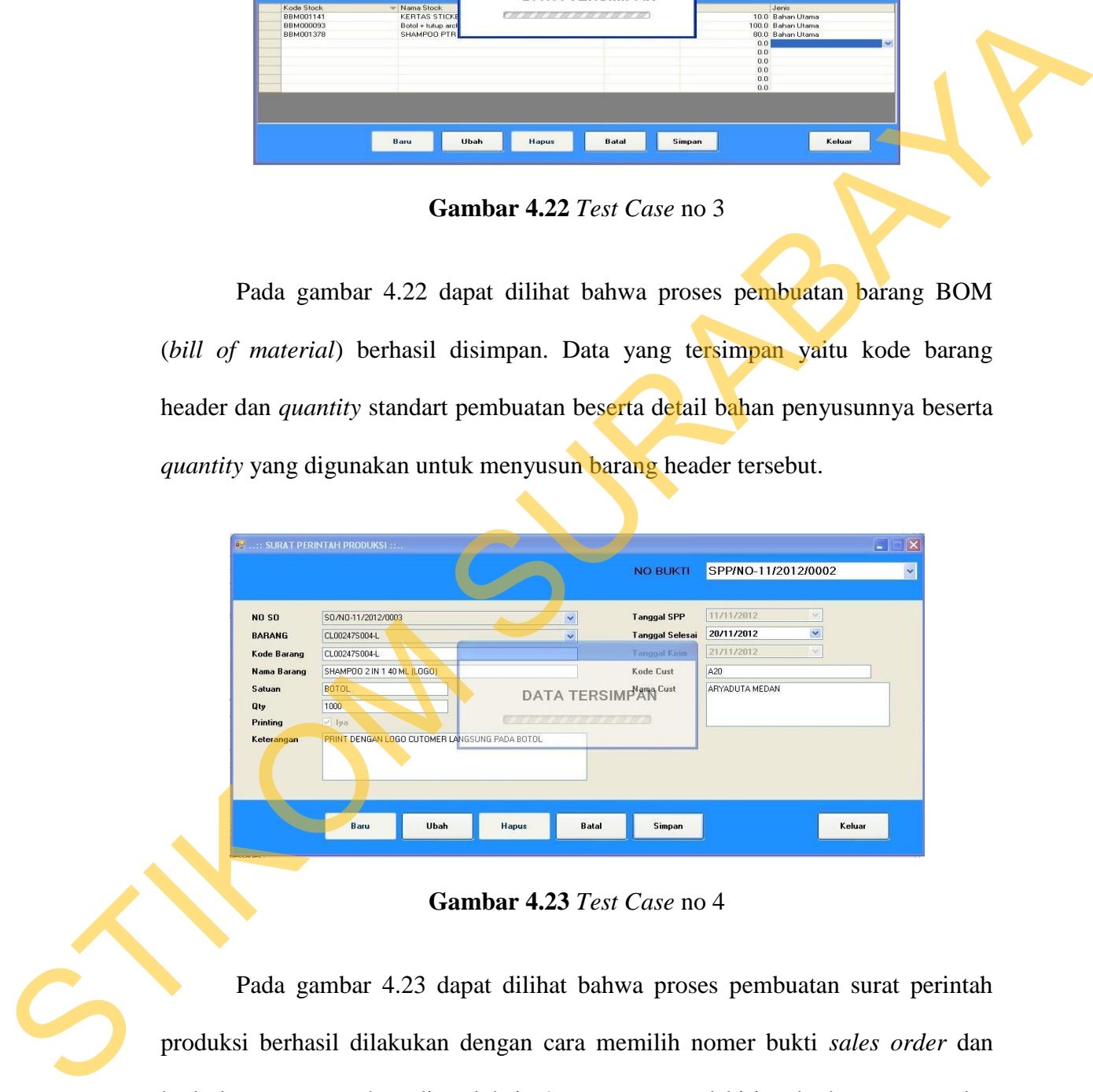

**Gambar 4.23** *Test Case* no 4

Pada gambar 4.23 dapat dilihat bahwa proses pembuatan surat perintah produksi berhasil dilakukan dengan cara memilih nomer bukti *sales order* dan kode barang yang akan diproduksi. *Quantity,* tanggal kirim, kode customer dan nama customer akan otomatis terisi sesuai dengan data pada *sales order*

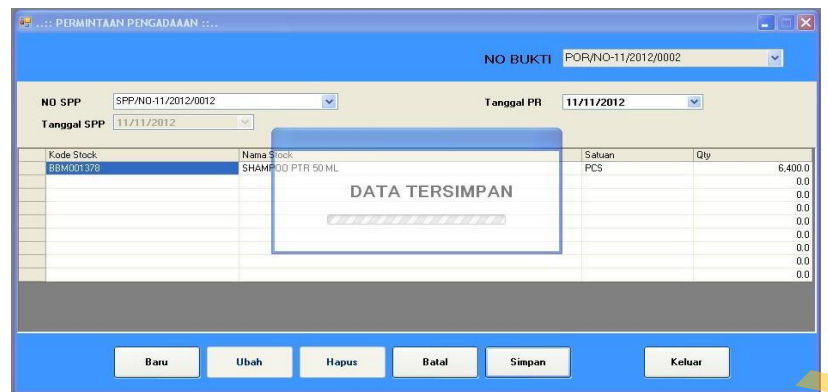

**Gambar 4.24** *Test Case* no 5

Pada gambar 4.24 dapat dilihat bahwa proses pembuatan permintaan pengadaaan berhasil dilakukan dengan cara memilih nomer bukti surat perintah produksi. Detail bahan baku secara otomatis akan dihitung berdasarkan *quantity* yang akan diproduksi dan mencocokannya dengan master BOM (*bill of material*) yang telah dibuat. Detail bahan baku yang *quantity*-nya tidak memenuhi quota untuk dilakukan proses produksi secara otomatis akan ditampilkan. Cambar 4.24 dapat dilihat bahwa proses pembliatan pempintana pengantanan berhasil dilalakan dengan cara memilitang bermuntaan pengadaaan berhasil dilalakan dengan cara memilitang berdusarkan *quantity* yang akan diproduksi

|                    |                     |                                             | <b>NO BUKTI</b>                                          | AMB/NO-11/2012/0002 |     |         |
|--------------------|---------------------|---------------------------------------------|----------------------------------------------------------|---------------------|-----|---------|
| <b>Tanggal PB</b>  | 13/11/2012          |                                             |                                                          |                     |     |         |
| NO SPP             | SPP/N0-11/2012/0002 | $\overline{\phantom{a}}$                    |                                                          |                     |     |         |
|                    |                     |                                             |                                                          |                     |     |         |
| <b>Tanggal SPP</b> | TV172012            | $\sim$                                      |                                                          |                     |     |         |
| <b>Je Stock</b>    |                     | Name Stock                                  |                                                          | Satuah              | Qty |         |
| 4000093            |                     | Botol - tutup archive 40ml                  |                                                          | CET.                |     | 1,000.0 |
| M001378            |                     | <b>SHAMPOD CAIR 2in1 Netral</b>             |                                                          | Liter               |     |         |
| T001242            |                     | Epson UltraChrome Matte Black + Black Light |                                                          | Pes                 |     |         |
|                    |                     |                                             | <b>DATA TERSIMPAN</b>                                    |                     |     |         |
|                    |                     |                                             | <b>ROLL AND SIDE AND SIDE AND SIDE AND SIDE AND SIDE</b> |                     |     |         |
|                    |                     |                                             |                                                          |                     |     |         |
|                    |                     |                                             |                                                          |                     |     |         |
|                    |                     |                                             |                                                          |                     |     |         |
|                    |                     |                                             |                                                          |                     |     |         |
|                    |                     |                                             |                                                          |                     |     |         |
|                    |                     |                                             |                                                          |                     |     |         |
| $\vert\leq$        |                     |                                             |                                                          |                     |     |         |
|                    |                     |                                             | œ                                                        |                     |     |         |

**Gambar 4.25** *Test Case* no 6

Pada gambar 4.25 dapat dilihat bahwa proses pembuatan pengambilan bahan berhasil dilakukan dengan cara memilih nomer bukti surat perintah produksi. Detail bahan baku secara otomatis akan dihitung berdasarkan *quantity* yang akan diproduksi dan mencocokannya dengan master BOM (*bill of material*) yang telah dibuat. Jika *quantity* bahan baku mencukupi maka transaksi pengambilan bahan dapat tersimpan jika tidak akan keluar peringatan bahan baku tidak mencukupi dan perlu dilakukan permintaan pengadaan bahan.

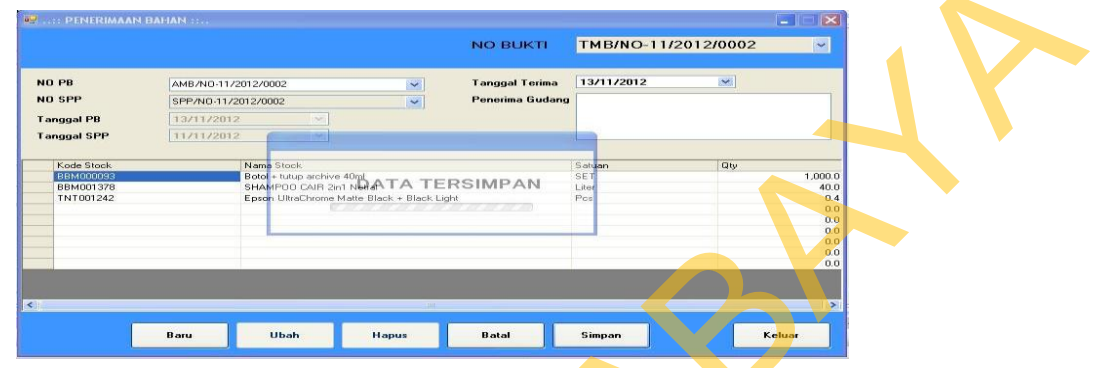

**Gambar 4.26** *Test Case* no 7

| <b>BE : PENERIMAAN BAHAN </b>                                                                                                    | <b>NO BUKTI</b>                           | $\mathbb{R}$<br>TMB/NO-11/2012/0002                                     |
|----------------------------------------------------------------------------------------------------|-------------------------------------------|-------------------------------------------------------------------------|
| NO PB<br>AMB/NO-11/2012/0002<br>$\sim$<br>NO SPP<br>SPP/NO-11/2012/0002<br>$\sim$<br>13/11/2012<br><b>Tanggal PB</b><br><b>Tanggal SPP</b><br>11/11/2012                           | <b>Tanggal Terima</b><br>Penerima Gudang  | 13/11/2012<br>$\mathbf{M}$                                              |
| Kode Stock<br>Nam<br><b>BBM00009</b><br>Botol + tutup archive 40ml<br>SHAMPOO CAIR 2in1 Net ATA TERSIMPAN<br>Epson UltraChrome Matte Black + Black Light<br>BBM001378<br>TNT001242 |                                           | 1,000.0<br>SE<br>Lite<br>Po:<br>$\frac{40.0}{0.4}$<br>$^{\circ}$<br>0.0 |
| Baru<br>Ubah<br>Hapus                                                                                                    | Batal                                     | 0.0<br>Simpan<br>Keluar                                                 |
| Gambar 4.26 Test Case no 7                                                                                                    |                                           |                                                                         |
|                                                                                                    |                                           |                                                                         |
| Pada gambar 4.26 dapat dilihat bahwa proses penerimaan bahan baku                                                                                                    |                                           |                                                                         |
|                                                                                                    |                                           |                                                                         |
| berhasil dilakukan dengan cara memilih nomer bukti surat pengambilan bahan.                                                                                                    |                                           |                                                                         |
| Apabila bahan baku yang diterima sudah sesuai dengan data pengambilan bahan.                                                                                                    |                                           |                                                                         |
| Maka transaksi akan disimpan dengan mencantumkan nama pegawai yang                                                                                                    |                                           |                                                                         |
| melakukan penerimaan digudang.                                                                                                    |                                           |                                                                         |
| <b>RODU</b>                                                                                                    |                                           |                                                                         |
|                                                                                                    | NO BUKTI                                  | $ - $ $ \times$<br>CNT/NO-11/2012/0001<br>$\ddot{\phantom{0}}$          |
| NO PPB<br>TMB/N0-11/2012/0001<br>AMB/NO-11/2012/0001<br>NO PB<br>SPP/NO-11/2012/0002                                                                                               |                                           | Nama Customer ARYADUTA MEDAN                                            |
| NO SPP<br>CL00247S004-L<br>Kode Barang<br>SHAMPOO 2 IN 1 40 ML (LOGO)                                                                                                    | <b>Tgl Target</b><br>Tgl Kirim<br>Selesai | 11/20/2012<br>11/21/2012<br>$\boxed{\vee}$ lya                          |
| <b>BOTOL</b><br>Satuan<br>Qty<br>1000                                                                                                    | Tgl Selesai                               | 13/11/2012<br>$\checkmark$<br>1000                                      |
| RINTING PRODUKSI PACKING PRESSING JAHIT PEMAKAIAN BAHAN ATERSIMPAN                                                                                                    |                                           |                                                                         |
| MESIN<br>$\overline{\phantom{a}}$<br>13/11/2012 02:07<br>$\check{~}$<br><b>MULAI</b><br><b>SELESAL</b><br>13/11/2012 02:07<br>$\checkmark$                                         |                                           |                                                                         |
| KODE MESIN<br>NAMA MESIN<br>MESIN PRINT NO : 01                                                                                                    | TANGGAL<br>11/13/2012 12:00:00 AM 08:00   | JAM MULAI<br>JAM SELESAI 1.5<br>LAMA                                    |
|                                                                                                    |                                           |                                                                         |
|                                                                                                    |                                           |                                                                         |
| <b>Batal</b><br>Baru<br>Ubah                                                                                                    | Simpan                                    | Keluar                                                                  |
|                                                                                                    |                                           |                                                                         |
| Camber 4.27 Test Case no 8                                                                                                    |                                           |                                                                         |

**Gambar 4.27** *Test Case* no 8

Pada gambar 4.27 dapat dilihat bahwa proses control produksi berhasil disimpan dengan cara memilih nomer bukti surat pengambilan bahan. Maka datadata seperti nomer pengambilan bahan, nomer produksi, kode barang, satuan, *quantity,* tanggal kirim, tanggal selesai dan customer akan secara otomatis akan tersisi sesuai dengan data *sales order*. Jika produksi sudah selesai dilakukan dan semua biaya dipakai sudah dicatat maka user tinggal mencentang selesai dan memasukan *quantity* hasil yang diterima.

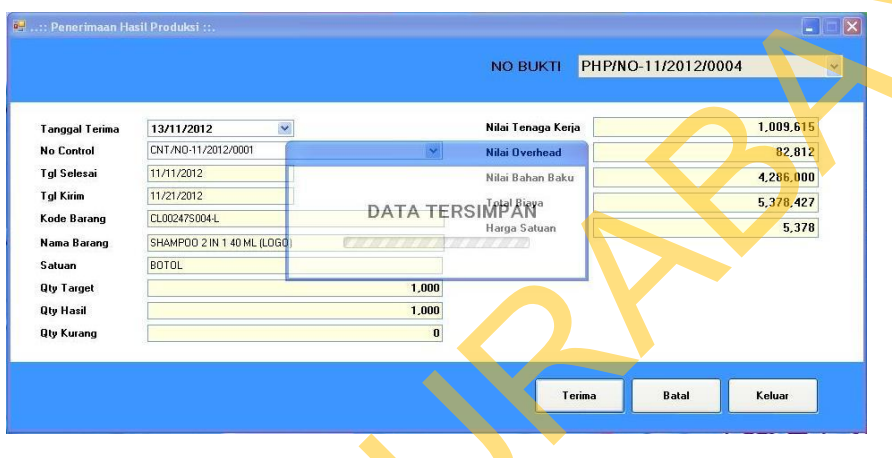

**Gambar 4.28** *Test Case* no 9

Pada gambar 4.28 dapat dilihat bahwa proses penerimaan hasil produksi berhasil disimpan dengan cara memilih nomer control produksi. Secara otomatis biaya tenaga kerja langsung, biaya *overhead* dan biaya bahan baku akan dihitung sesuai dengan pengisian pada nomer control produksi tersebut. Harga pokok produksi persatuan akan dihitung berdasarkan total biaya yang dipakai dan membaginya dengan *quantity* hasil produksi. SERING binya dipakai sudah dicatat maka user tinggal mencentang selessi dan mencurikan *quantity* hasil yang diterima.<br>
SERING CONSTRUCTION PRODUCES CONSTRUCT TO THE CONSTRUCT TO THE CONSTRUCT TO THE CONSTRUCT TO THE CONST

### **B. Evaluasi Hasil Uji Coba Pelaporan Harga Pokok Produksi**

Pada form ini penulis melakukan uji coba pelaporan harga pokok produksi. Rangkaian uji coba tersebut terangkum dalam tabel 4.2 *Test Case*  Pelaporan harga pokok produksi.

|                | Tujuan                                                                                                   | Input                   | <b>Output yang</b> | <b>Status</b>                |
|----------------|----------------------------------------------------------------------------------------------------|-------------------------|--------------------|------------------------------|
|                |                                                                                                    |                         | diaharapkan        |                              |
| $\mathbf{1}$   | Melihat laporan harga                                                                                    | Tekan menu              | Muncul<br>data     | Berhasil                     |
|                | pokok produksi                                                                                           | laporan pilih           | yang berkaitan     | (Gambar                      |
|                |                                                                                                    | laporan                 | harga<br>dengan    | 4.29)                        |
|                |                                                                                                    | produksi dan            | pokok              |                              |
|                |                                                                                                    | klik                    | produksi           |                              |
|                |                                                                                                    |                         | barang tersebut    |                              |
|                |                                                                                                    |                         |                    |                              |
|                |                                                                                                    |                         |                    |                              |
| $\overline{2}$ | Melihat laporan laba /                                                                                   | Tekan menu              | Muncul<br>data     | Berhasil                     |
|                | rugi kotor                                                                                               | laporan pilih           | yang berkaitan     | (Gambar                      |
|                |                                                                                                    | laporan laba/           | dengan laba /      | 4.30)                        |
|                |                                                                                                    | rugi                    | barang<br>rugi     |                              |
|                |                                                                                                    | perpesanan dan          | di<br>yang         |                              |
|                |                                                                                                    | klik                    | produksi           |                              |
|                |                                                                                                    |                         | tersebut           |                              |
|                |                                                                                                    |                         |                    |                              |
|                |                                                                                                    |                         |                    |                              |
|                |                                                                                                    |                         |                    |                              |
|                |                                                                                                    | <b>LAPORAN PRODUKSI</b> |                    | BUDI IAYA                    |
|                |                                                                                                    |                         |                    |                              |
|                |                                                                                                    |                         |                    | PRINTING &<br><b>SUPPLES</b> |
|                | CL00247S004-L<br><b>Kode Barang</b><br>Nama Barang<br>Shampoo 2 in 140 ml (LOGO)<br>$\ddot{\phantom{a}}$ |                         |                    |                              |

**Tabel 4.2** *Test Case* Pelaporan harga pokok produksi

**Gambar 4.29** *Test Case* no 1 Pelaporan Harga Pokok Produksi

Pada gambar 4.29 ditunjukan laporan produksi untuk kode barang tertentu. Dengan informasi berupa nomer *sales order*, nomer surat perintah produksi tanggal selesai produksi, tanggal kirim, total nilai biaya *overhead*, total nilai biaya tenaga kerja langsung, total nilai biaya bahan baku, qty yang dihasilkan dan harga pokok produksi.

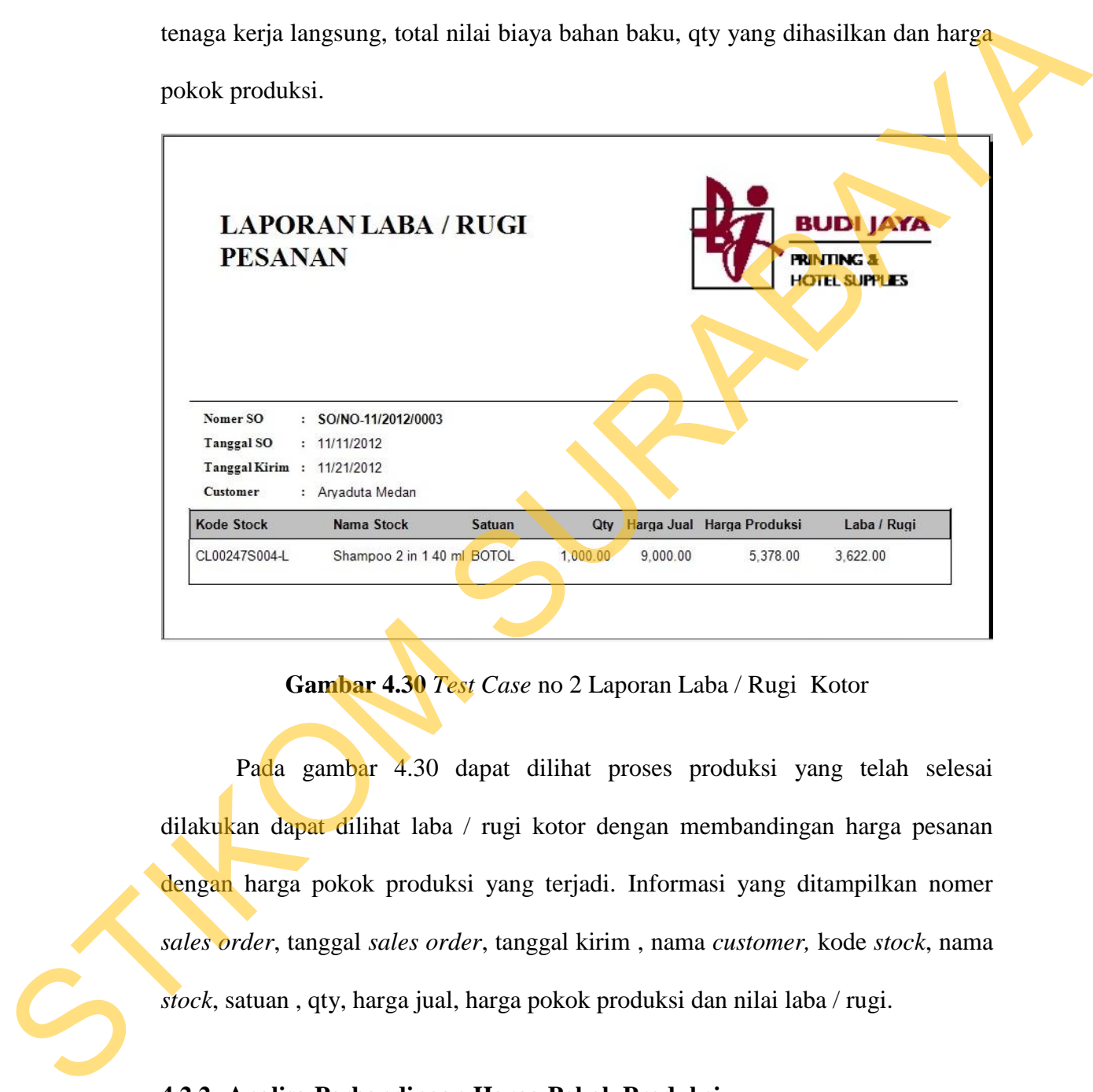

**Gambar 4.30** *Test Case* no 2 Laporan Laba / Rugi Kotor

Pada gambar 4.30 dapat dilihat proses produksi yang telah selesai dilakukan dapat dilihat laba / rugi kotor dengan membandingan harga pesanan dengan harga pokok produksi yang terjadi. Informasi yang ditampilkan nomer *sales order*, tanggal *sales order*, tanggal kirim , nama *customer,* kode *stock*, nama *stock*, satuan , qty, harga jual, harga pokok produksi dan nilai laba / rugi.

#### **4.2.2 Analisa Perbandingan Harga Pokok Produksi**

Pada tahap ini akan dilakukan analisa terhadap harga pokok produksi yang menggunakan metode *job order costing.* Hal ini bertujuan untuk mengetahui harga pokok produksi yang dihasilkan sudah sesuai dengan yang diharapkan pihak manajemen yaitu harga pokok produksi yang kompetitif.

Maka dilakukan perbandingan antara harga pokok produksi yang menggunakan metode *job order costing* secara manual dan hasil aplikasi dengan cara perhitungan yang dipakai pada perusahaan selama ini. Proses ini dilakukan pada produk yang sama dan jumlah pesanan yang sama. Berikut adalah perbandingan kedua data tersebut : order costing secara manual dan hasil aplikasi dengan<br>
kai pada perusahaan selama ini. Proses ini dilakukan<br>
sebut :<br>
sebut :<br>
sebut :<br>
sebut :<br>
sebut :<br>
sebut :<br>
sebut :<br>
sebut :<br>
sebut :<br>
sebut :<br>
sebut :<br>
sebut :<br>
sebut

# A. **Data Harga Pokok Produksi Metode** *Job Order Costing*

Adapun data yang akan digunakan adalah sebagai berikut:

### **1. Nilai Bahan Baku**

### **Tabel 4.3** Bahan Baku

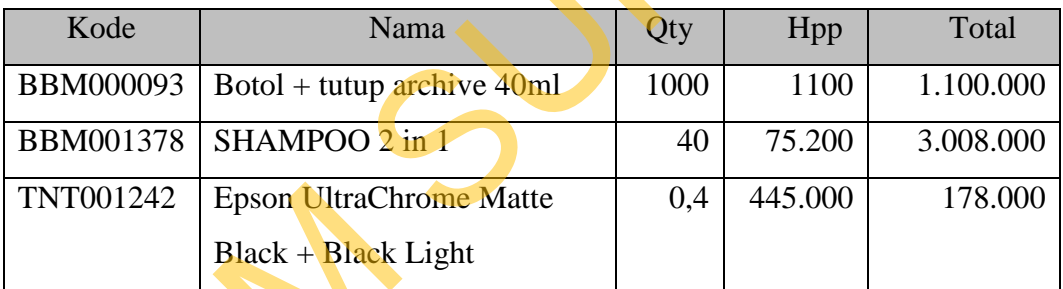

 Table 4.3 adalah daftar bahan baku yang dibutuhkan untuk menghasilkan produk dengan kode CL00247S004-L. Pada kolom Qty berisi *quantity* yang dibutuhkan, kolom Hpp adalah harga pokok pembelian bahan baku tersebut dan kolom Total adalah nilai hasil perkalian dari kolom Qty dan Hpp. TNT001242 Epson UltraChrome<br>
Black + Black Ligh<br>
Black + Black Ligh<br>
produk dengan kode CL00247S00<br>
dibutuhkan, kolom Hpp adalah har<br>
kolom Total adalah nilai hasil perka<br>
2. Nilai Tenaga Kerja Langsu<br>
- Tenaga Langsung Ma

# **2. Nilai Tenaga Kerja Langsung**

- Tenaga Langsung Manusia

| Lama kerja | Jumlah Pekerja | Tarif Perjam | Total      |
|------------|----------------|--------------|------------|
|            | 40             | 4.326,92     | 865.384,00 |

**Tabel 4.4** Tenaga Kerja Langsung Manusia

 Table 4.4 adalah jumlah tenaga kerja manusia yang dipakai untuk memproduksi produk CL00247S004-L. Pada kolom Lama kerja berisi waktu yang dibutuhkan dalam memproduksi produk tersebut, kolom jumlah pekerja adalah jumlah pekerja yang melakukan aktifitas produksi, kolom tarif perjam adalah nilai tarif perjam untuk setiap pekerja dan kolom total adalah nilai hasil perkalian antara lama kerja, jumlah pekerja dan tarif perjam.

- Tenaga Langsung Mesin

### **Tabel 4.5** Tabel Tenaga Kerja Langsung Mesin

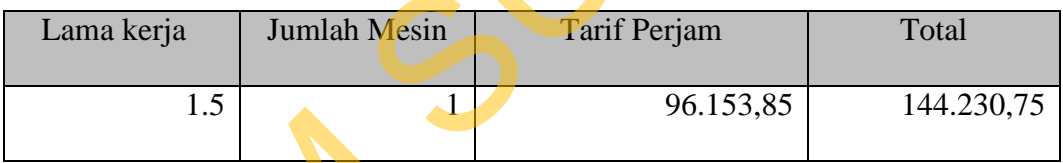

 Table 4.5 adalah jumlah tenaga kerja mesin yang dipakai untuk memproduksi produk CL00247S004-L. Pada kolom Lama kerja berisi waktu yang dibutuhkan dalam memproduksi produk tersebut, kolom jumlah mesin adalah jumlah mesin yang dipakai dalam aktifitas produksi, kolom tarif perjam adalah nilai tarif perjam untuk setiap mesin dan kolom total adalah nilai hasil perkalian antara lama kerja, jumlah mesin dan tarif perjam. Table 4.4 adalah jumlah tenaga kerja manusia yang dipakai untuk<br>memproduksi praduk CL002478004-L, Pada kolom Lama kerja berisi waktu yang<br>dibutuhkan dalam memproduksi produk tersebut, kolom jumlah pekerja adalah<br>jumlah pek

#### **3. Nilai** *Overhead*

- Biaya listrik

### **Tabel 4.6** Biaya Listrik

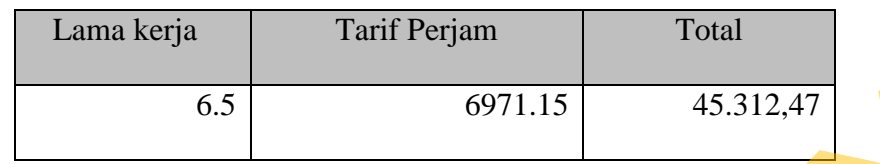

 Table 4.6 adalah biaya listrik yang dipakai untuk memproduksi produk CL00247S004-L. Pada kolom Lama kerja berisi waktu total produksi itu berjalan, kolom tarif perjam adalah nilai tarif perjam untuk pemakaian listrik dan kolom total adalah nilai hasil perkalian antara lama kerja dan tarif perjam.

- Biaya tenaga kerja tidak langsung

# **Tabel 4.7** Tenaga Kerja Tidak Langsung

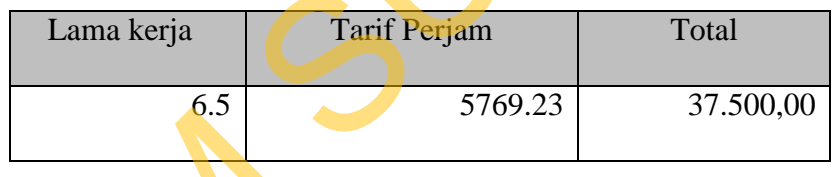

 Table 4.7 adalah biaya tenaga kerja tak langsung (mandor) yang dipakai untuk memproduksi produk CL00247S004-L. Pada kolom Lama kerja berisi waktu total produksi itu berjalan, kolom tarif perjam adalah nilai tarif perjam dari mandor dan kolom total adalah nilai hasil perkalian antara lama kerja dan tarif perjam. Lama kerja<br>
6.5 6971.15 45.312,47<br>
7able 4.6 adalah biaya listrik yang dipakai untuk memproduksi pepeluk<br>
CL002478004-L. Pada kolom Lama kerja berisi waktu total produksi itu berjalan,<br>
kolom tarif perjam adalah nilai tari

**Tabel 4.8** Data Harga pokok Produksi Metode *Job Order Costing* Manual

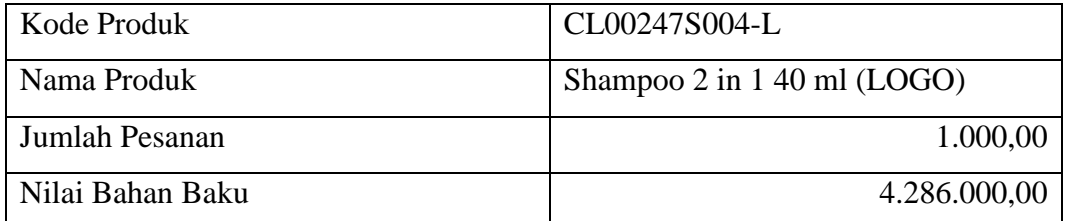

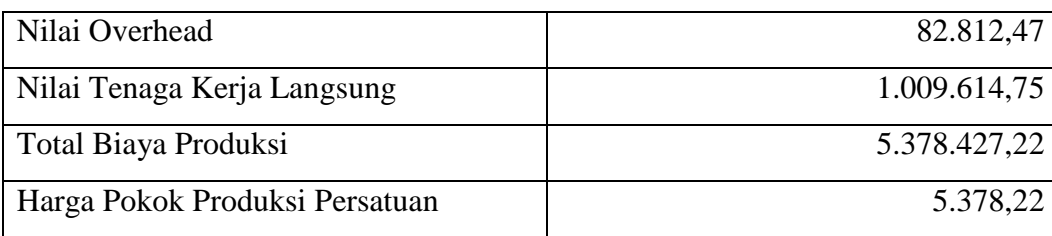

 Table 4.8 berisi jumlah pesananan dan nilai biaya yang dipakai dalam proses produksi produk CL00247S004-L. Biaya-biaya sudah digolongkan dan menghasilkan nilai total biaya produksi. Harga pokok produksi persatuan didapatkan dari pembagian total biaya produksi dengan jumlah pesanan dan dihitung dengan metode *job order costing* secara manual. Examples<br>
Indian pesananan dan nilai biaya yang dipakai dalam<br>
L00247S004-L. Biaya-biaya sudah digolongkan dan<br>
biaya produksi. Harga pokok produksi persatuan<br>
n total biaya produksi dengan jumlah pesanan dan<br>
order costin

**Tabel 4.9** Data Harga pokok Produksi Metode *Job Order Costing* Aplikasi

| Kode Produk                    | CL00247S004-L                    |
|--------------------------------|----------------------------------|
| Nama Produk                    | Shampoo $2$ in $1\,40$ ml (LOGO) |
| Jumlah Pesanan                 | 1.000,00                         |
| Nilai Bahan Baku               | 4.286.000,00                     |
| Nilai Overhead                 | 82.812,00                        |
| Nilai Tenaga Kerja Langsung    | 1.009.614,00                     |
| <b>Total Biaya Produksi</b>    | 5.378.427,00                     |
| Harga Pokok Produksi Persatuan | 5.378,00                         |

Table 4.9 berisi jumlah pesananan nilai biaya yang dipakai dalam proses produksi produk CL00247S004-L. Biaya-biaya sudah digolongkan dan menghasilkan nilai total biaya produksi. Harga pokok produksi persatuan didapatkan dari pembagian total biaya produksi dengan jumlah pesanan dan Nilai Tenaga Kerja Langsung<br>
Total Biaya Produksi<br>
Harga Pokok Produksi<br>
Table 4.9 berisi jumlah pesar<br>
Table 4.9 berisi jumlah pesar<br>
produksi<br>
produksi produk CL00247S004-<br>
menghasilkan nilai total biaya p<br>
didapatkan da dihitung dengan metode *job order costing* oleh aplikasi yang telah dibuat.

84

# **B. Data Harga Pokok Produksi Tanpa Menggunakan** *Metode Job Order Costing*

**Tabel 4.10** Data Harga Pokok Produksi Tanpa Metode *Job Order Costing*

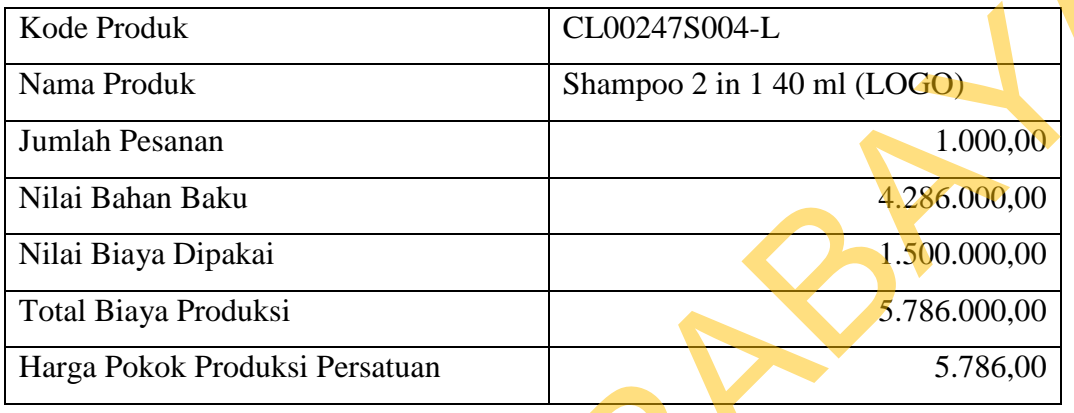

 Table 4.10 berisi jumlah pesananan nilai biaya yang dipakai dalam proses produksi produk CL00247S004-L. Nilai biaya dipakai merupakan biaya produksi yang sudah ditentukan oleh pihak PT. Budi Jaya. Jumlah dari nilai bahan baku dan nilai biaya produksi menghasilkan nilai total biaya produksi. Harga pokok produksi persatuan didapatkan dari pembagian total biaya produksi dengan jumlah pesanan dan dihitung dengan cara yang selama ini digunakan oleh perusahaan. Tabel 4.10 bata Harga Pokok Produksi Tanpa Metode *Job Order Costing*<br>
STALE Produk<br>
Shampoo 2 in 140 ml (LOO2)<br>
Juma Produk<br>
Shampoo 2 in 140 ml (LOO2)<br>
Juma Basan<br>
Niki Biaya Pojekai<br>
Total Biaya Pojekai<br>
Total Biaya Po

 Berdasarkan hasil uji coba sistem pada *test case* seperti yang ditunjukan pada table 4.1 dan table 4.2 dapat disimpulkan bahwa aplikasi telah berjalan dengan baik tanpa terjadi *error* serta dapat menghasilkan output yang sesuai dengan cara penghitungan metode *job order costing* secara manual seperti ditunjukan pada perbandingan table 4.8 dan 4.9. Selain itu aplikasi ini dapat menghasilkan laporan harga pokok produksi dan laporan laba / rugi kotor dari setiap proses produksi seperti ditunjukan pada gambar 4.29 dan 4.30.